# LAP. DI J R

### Entrega de proyecto en LiveText

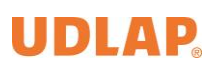

## Contenido

# IIDI AD

### Proceso de entrega de proyecto (Estudiantes)

#### **Acceso a LiveText:**

A cada estudiante le llegará un correo electrónico informando que la Universidad de las Américas Puebla (UDLAP) le está brindando acceso al sistema LiveText.

Este sistema es utilizado por la UDLAP para llevar a cabo el proceso de evaluación de resultados de aprendizaje (Learning Outcomes).

## Universidad de las Américas Puebla (UDLAP) te notifica tu acceso a **LiveText**

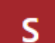

support@watermarkinsights.com Jue 27/01/2022 06:20 PM Para:

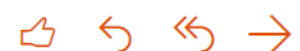

### Estimado(a)

Usted ha recibido este correo electrónico porque la Universidad de las Américas Puebl (UDLAP) le está brindando acceso al sistema LiveText. Este sistema es utilizado por la UDLAP para llevar a cabo el proceso de evaluación de resultados de aprendizaje (Learning Outcomes).

Para iniciar sesión en LiveText utilice sus credenciales institucionales UDLAP y copie la siguiente dirección en su navegador:

### https://www.livetext.com/misk5/login/udlap

Si presenta algún inconveniente, por favor contacte a Service Desk (222) 229 20 00.

Gracias.

Equipo LiveText y UDLAP

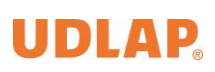

1.- Entrar al enlace enviado por LiveText para acceder a la plataforma:

### https://www.livetext.com/misk5/login/udlap

2.- Al abrir el enlace aparece la pantalla donde se solicita el Nombre de usuario y Contraseña, en estos campos se debe digitar el ID y contraseña institucional:

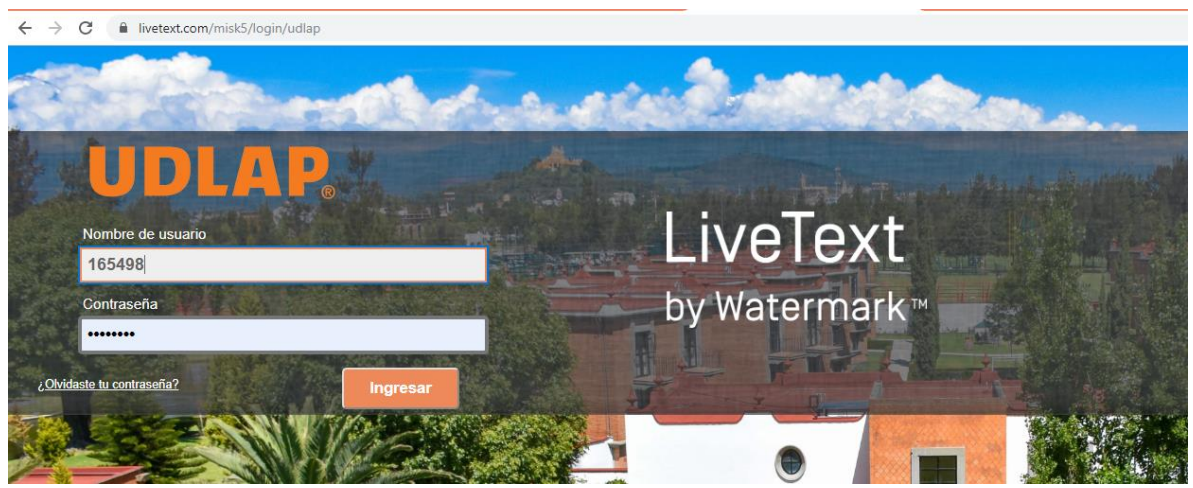

Nota: También se puede acceder a la plataforma desde la página principal de la Universidad:

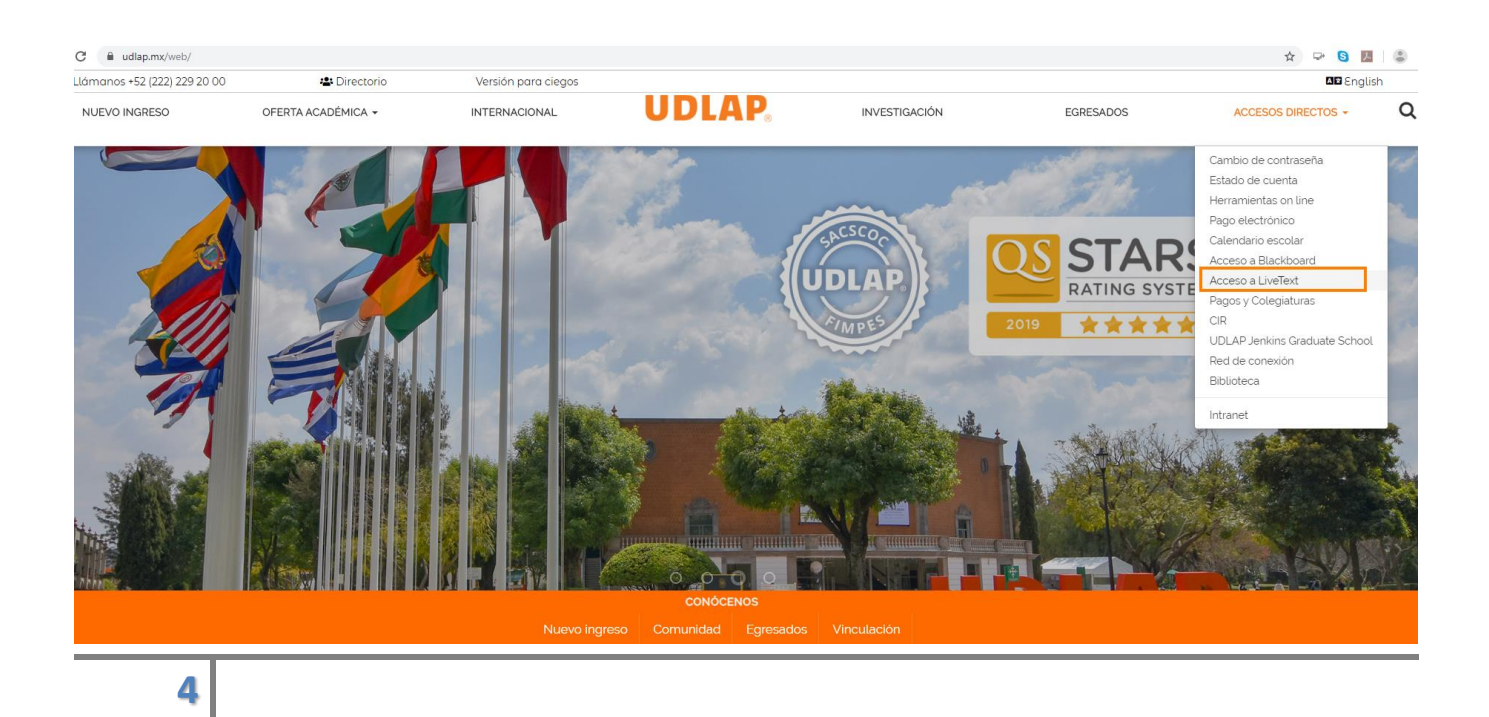

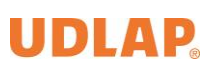

## Pasos para subir el proyecto:

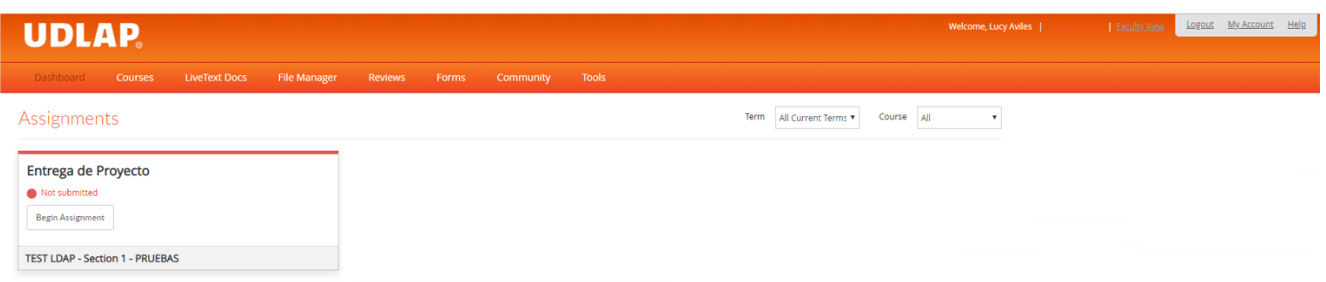

Dentro de LiveText ir a la tarea en la cual se va a entregar el proyecto y dar clic sobre "Begin Assignment":

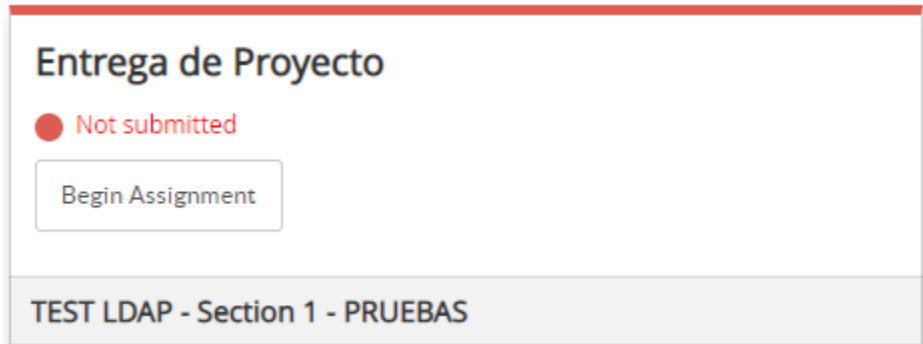

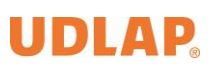

Al abrir la tarea se debe dar clic sobre "Attach":

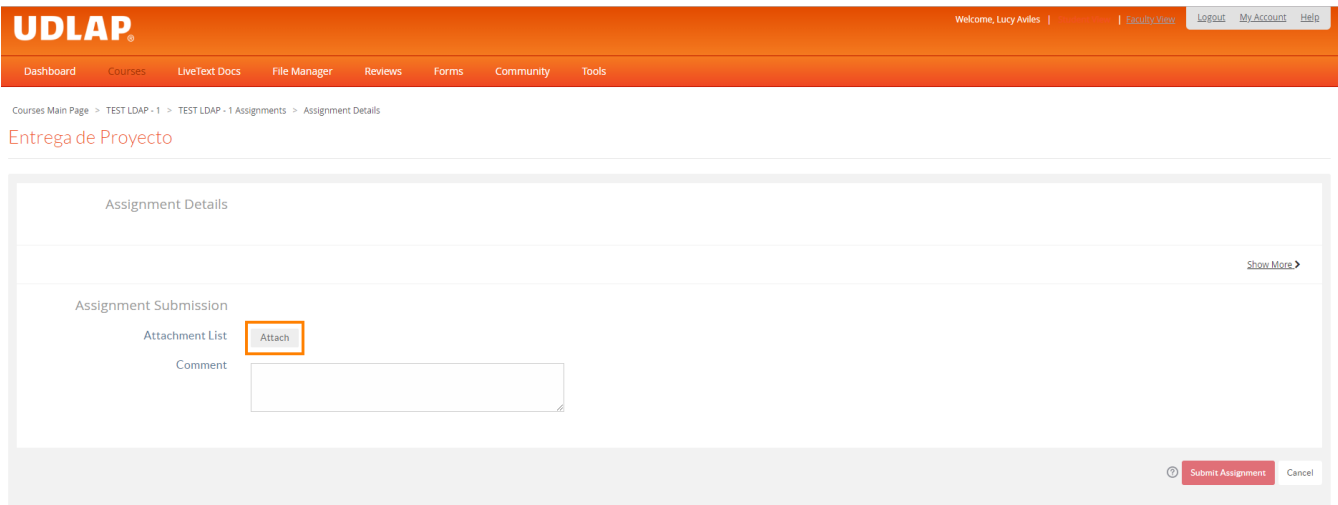

A continuación, seleccionar "Upload":

 $\overline{\phantom{a}}$ 

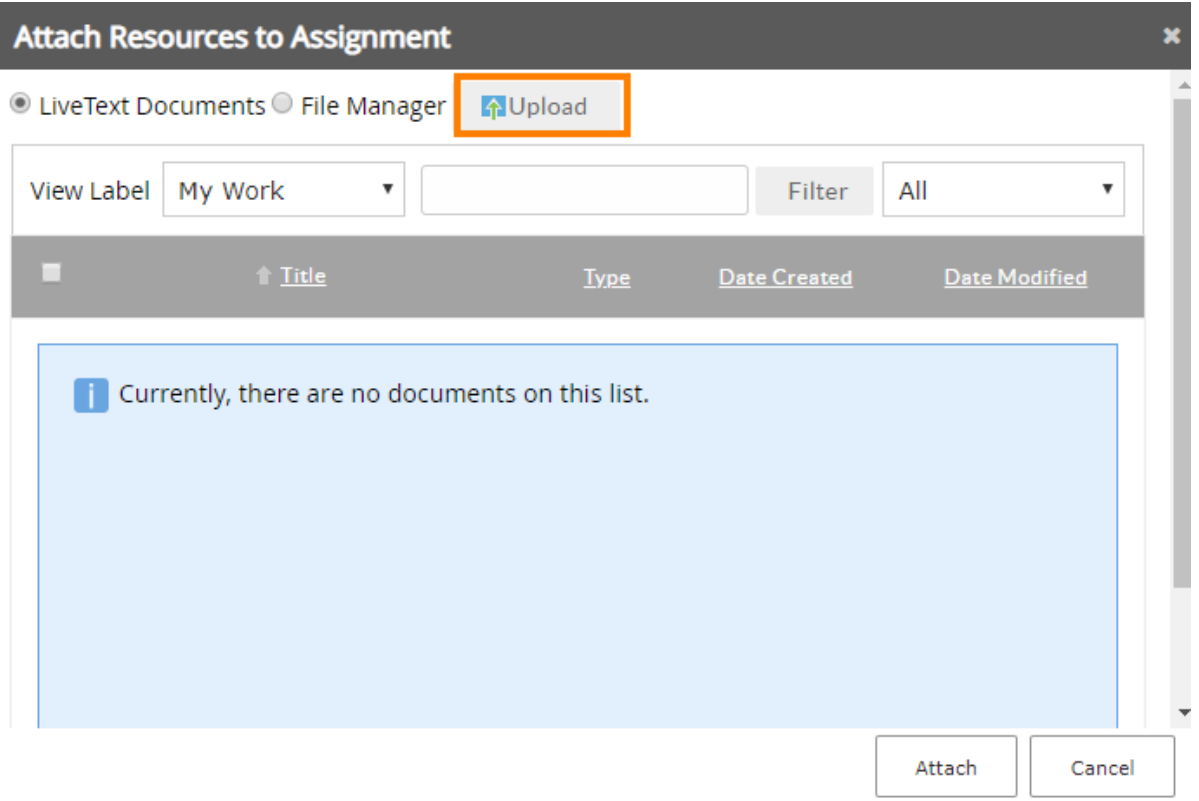

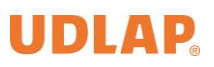

En la siguiente ventana dar clic en "Seleccionar archivo":

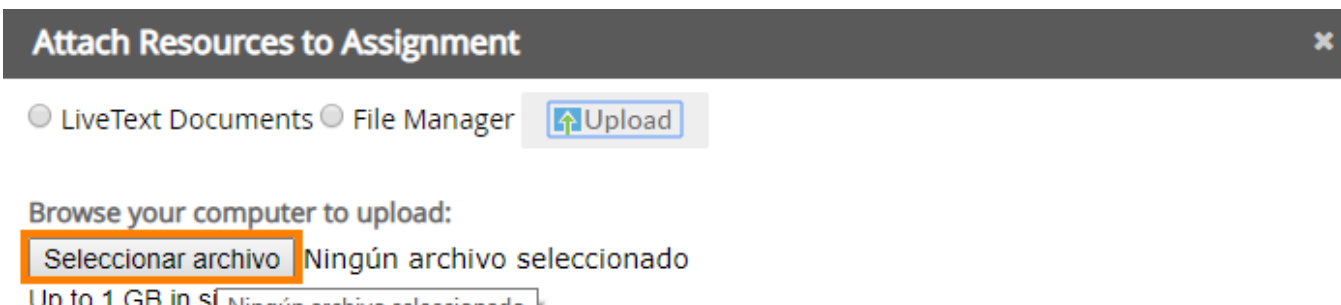

to 1 GB In SI Ningún archivo seleccionado Uμ

Attach

Cancel

Seleccionar el archivo a enviar:

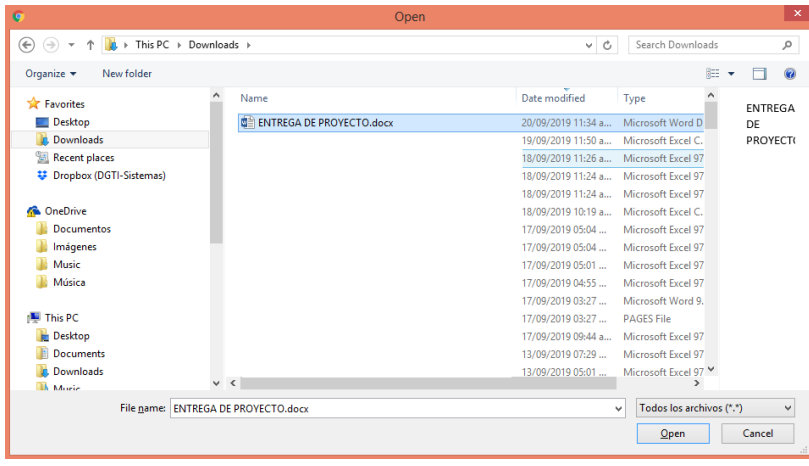

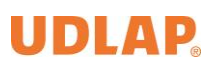

Aparecerá la barra de avance al momento de subir el archivo, esperar hasta que sea el 100% y aparezca la palabra "Completed" para dar clic sobre "Attach":

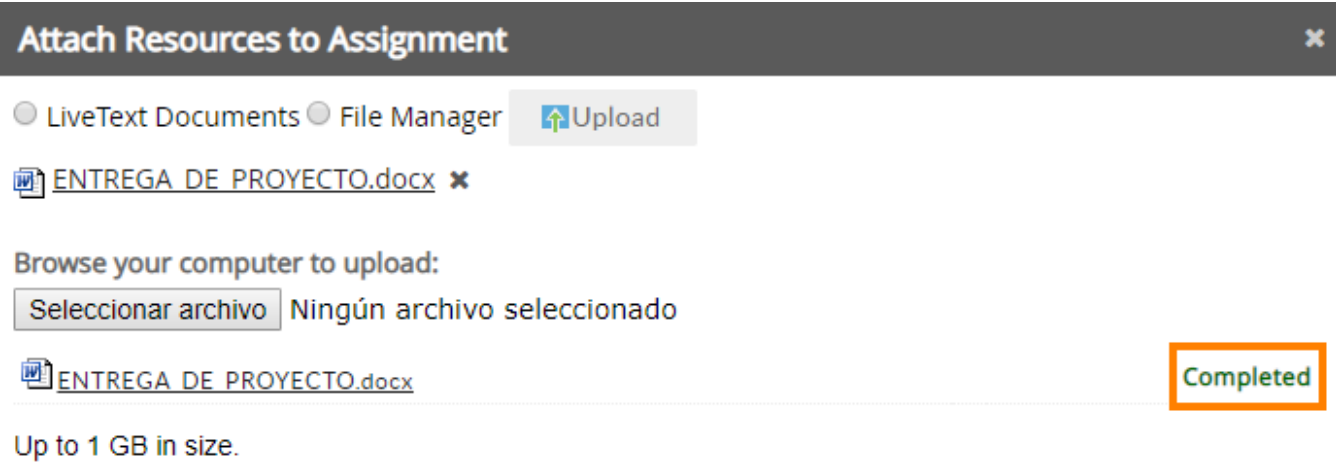

Attach

Cancel

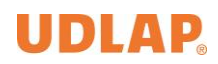

Una vez que aparezca en pantalla el nombre del archivo que se adjuntó, dar clic sobre "Submit Assignment" y confirmar el envío:

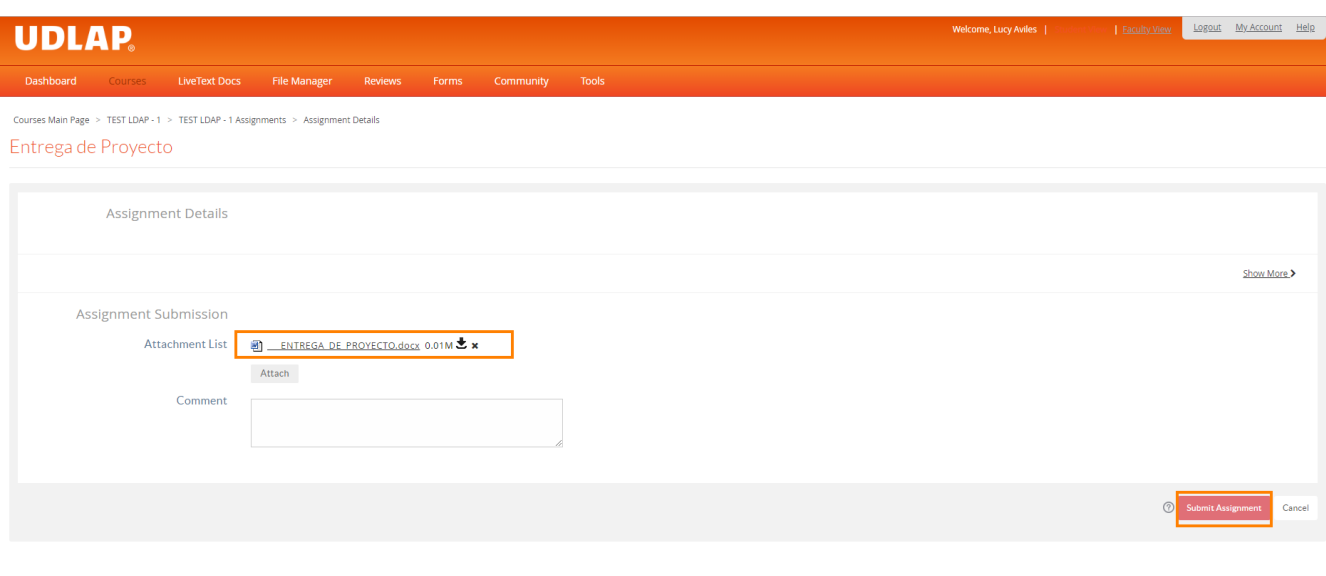

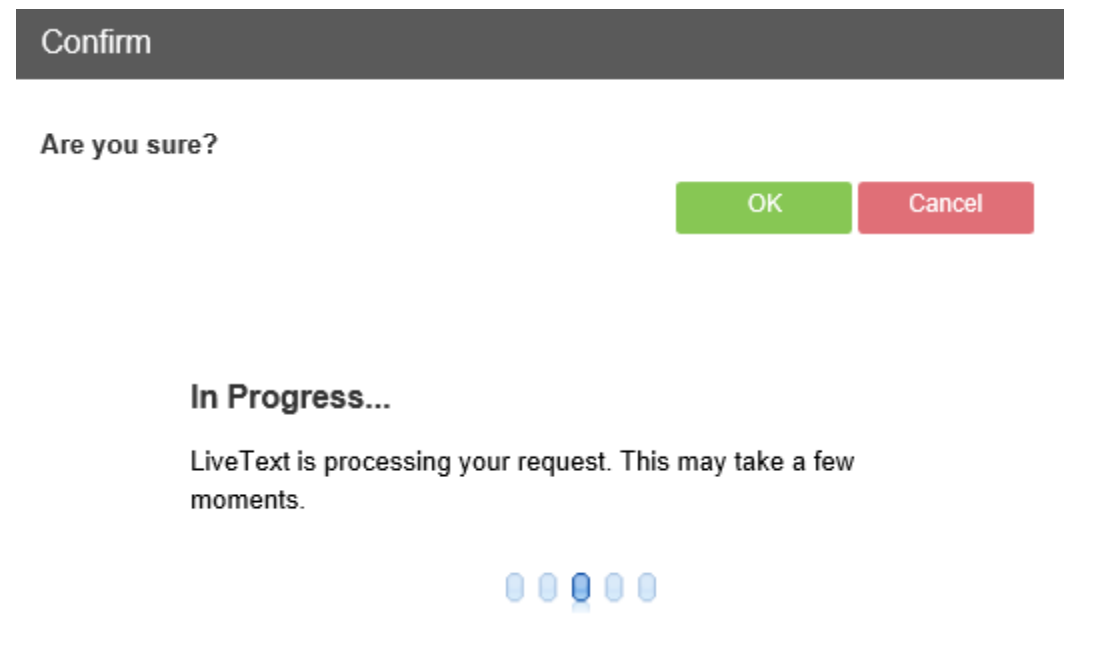

Por último, se muestra la pantalla donde indica que la tarea ya fue enviada y que está en espera de calificación:

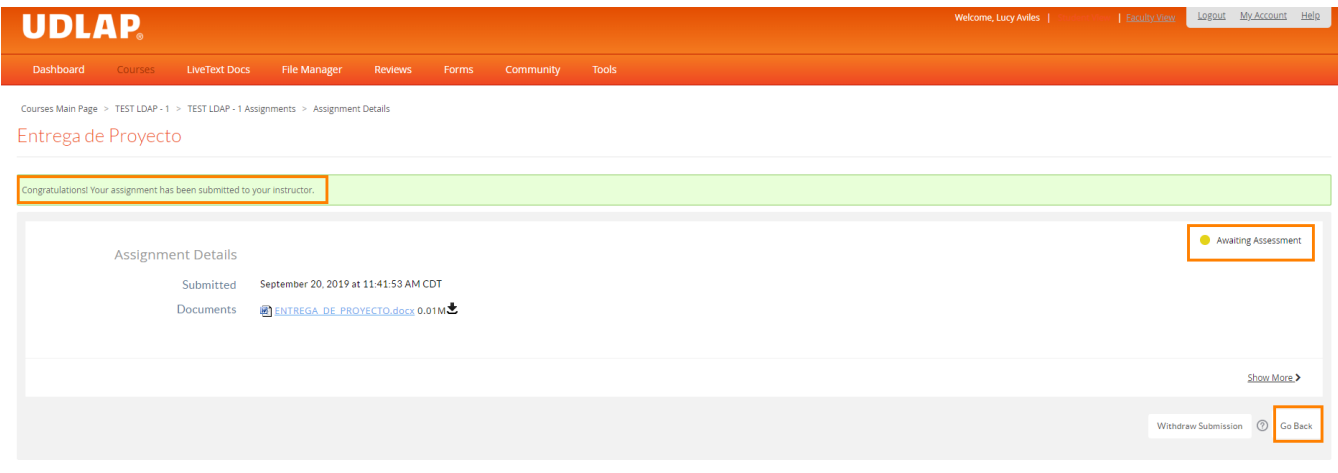

Es importante verificar que la leyenda "Awaiting Assessment" este en amarillo:

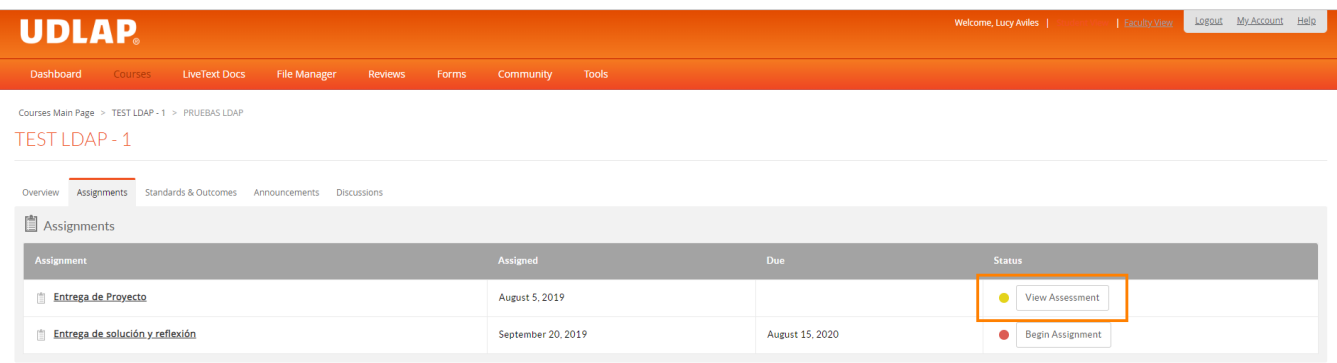

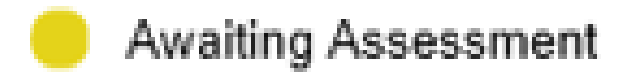